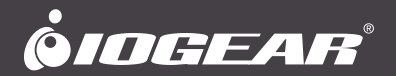

# **User Manual** 2/4-Port 4K Dual View KVMP<sup>™</sup> Switch with HDMI® Connection, USB 3.0 Hub and Audio

**GCS1942H / GCS1944H** PART NO. M1647 / M1648

www.iogear.com

©2021 IOGEAR. All Rights Reserved. Part No. M1942H / M1944H. IOGEAR, the IOGEAR logo is trademarks of IOGEAR. Microsoft and Windows are registered trademarks of Microsoft Corporation. IOGEAR makes no warranty of any kind with regards to the information presented in this document. All information furnished here is for informational purposes only and is subject to change without notice. IOGEAR. assumes no responsibility for any inaccuracies or errors that may appear in this document.

## **Table of Contents**

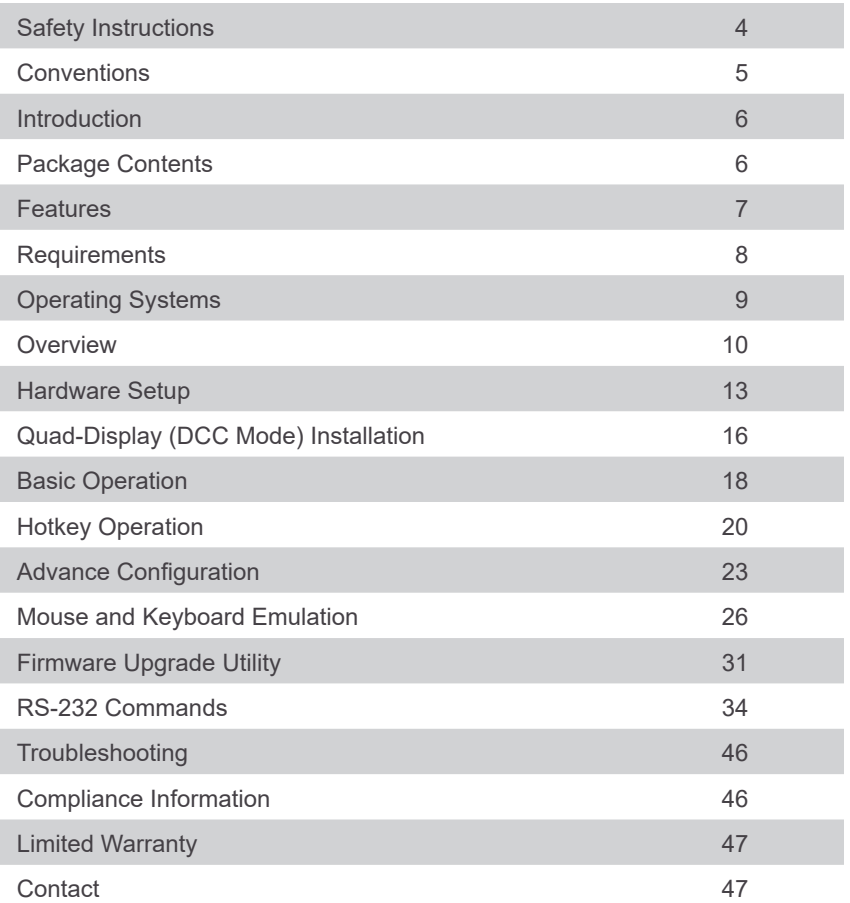

## <span id="page-3-0"></span>**Safety Instructions**

- Read all of these instructions. Save them for future reference
- This device is for indoor use only
- Follow all warnings and instructions marked on the device
- Do not place the device on any unstable surface (cart, stand, table, etc.). If the device falls, serious damage will result
- Do not use the device near water
- Do not place the device near, or over, radiators or heat registers
- The device cabinet is provided with slots and openings to allow for adequate ventilation. To ensure reliable operation, and to protect against overheating, these openings must never be blocked or covered
- The device should never be placed on a soft surface (bed, sofa, rug, etc.) as this will block its ventilation openings. Likewise, the device should not be placed in a built in enclosure unless adequate ventilation has been provided
- Never spill liquid of any kind on the device
- Unplug the device from the wall outlet before cleaning. Do not use liquid or aerosol cleaners. Use a damp cloth for cleaning
- The device should be operated from the type of power source indicated on the marking label. If you are not sure of the type of power available, consult your dealer or local power company
- The device is designed for IT power distribution systems with 230V phase-to-phase voltage
- To prevent damage to your installation, it is important that all devices are properly grounded
- The device is equipped with a 3-wire grounding type plug. This is a safety feature. If you are unable to insert the plug into the outlet, contact your electrician to replace your obsolete outlet. Do not attempt to defeat the purpose of the grounding-type plug. Always follow your local/national wiring codes
- Do not allow anything to rest on the power cord or cables. Route the power cord and cables so that they cannot be stepped on or tripped over
- If an extension cord is used with this device, make sure that the total Ampere ratings of all products used on this cord does not exceed the extension cord Ampere rating. Make sure that the total of all products plugged into the wall outlet does not exceed 15 Amperes.
- To help protect your system from sudden, transient increases and decreases in electrical power, use a surge suppressor, line conditioner, or un-interruptible power supply (UPS)
- Position system cables and power cables carefully; Be sure that nothing rests on any cable
- Never push objects of any kind into or through cabinet slots. They may touch dangerous voltage points or short out parts resulting in a risk of fire or electrical shock
- Do not attempt to service the device yourself. Refer all servicing to qualified service personnel
- If the following conditions occur, unplug the device from the wall outlet and bring it to qualified service personnel for repair
	- o The power cord or plug has become damaged or frayed
	- o Liquid has been spilled into the device
	- o The device has been exposed to rain or water
	- o The device has been dropped, or the cabinet has been damaged
- <span id="page-4-0"></span>o The device exhibits a distinct change in performance, indicating a need for service
- o The device does not operate normally when the operating instructions are followed
- Only adjust those controls that are covered in the operating instructions. Improper adjustment of other controls may result in damage that will require extensive work by a qualified technician to repair
- Do not connect the RJ-11 connector marked "UPGRADE" to a public telecommunication network

## **Conventions**

This manual uses the following conventions

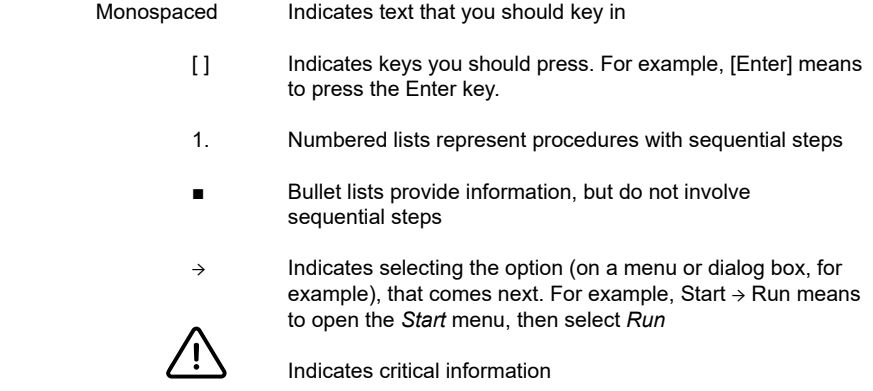

## <span id="page-5-0"></span>**Introduction**

Maximize your high-end dual HD workstations by connecting them to the GCS1942H/ GCS1944H 2/4-Port 4K Dual View KVMP Switch with HDMI Connection, USB 3.0 and Audio. Experience Cinema 4K resolutions along with rich bass and 7.1 surround sound while switching between 2/4 computers and sharing two USB 3.0 peripherals with the push of a button.

Join two 4K HDMI-enabled monitors to your premium desktop or laptop to experience superior screen, image, and video quality. GCS1942H/GCS1944H deliver a 4K resolution standard of 4096 x 2160 at a frame rate of 60Hz.

Designed for professional film and video production industries, GCS1942H/GCS1944H support environments requiring cinematic graphics resolution. Superior quality is also ideal for applications in motion graphic design, animation, engineering, architecture, and media design.

Switch and access HDMI-enabled computers from the push-button front panel or hotkey combination on your keyboard. Utilize the latest in mouse port-switching functionality to change ports by simply clicking the wheel button on your 3-button USB mouse. Tackle large projects and double your desktop viewing space by adding a second GCS1942H/GCS1944H. Expand your workstations to accommodate up to four Cinema 4K HDMI-enabled monitors.

Additional smart connectivity features turn your workstation into a convenient, easy-to-use powerhouse. The Power on Detection ensures automatic connection to the next poweredon computer. The built-in USB 3.0 ports provide connectivity speeds up to 5Gbps and compatibility with legacy USB 2.0 and 1.1 devices.

### **Package Contents**

#### **GCS1942H**

- 1 x 2-Port 4K Dual View HDMI KVMP Switch
- 4 x HDMI Cables
- 2 x USB 3.0 Cables
- 2 x Audio Cable Set
- 1 x Power Adapter
- 1 x Remote Port Selector
- 1 x User Manual

#### **GCS1944H**

- 1 x 4-Port 4K Dual View HDMI KVMP Switch
- 8 x HDMI Cables
- 4 x USB 3.0 Cables
- 4 x Audio Cable Set
- 1 x Power Adapter
- 1 x Remote Port Selector
- 1 x User Manual

#### Note

1. We recommend using the included HDMI cables for 4K resolution 2. Features may have been added to the GCS1942H/GCS1944H since this manual was printed. Please visit www.IOGEAR.com to download the most up-to-date version of the manual

### <span id="page-6-0"></span>**Features**

- 2 (GCS1942H) or 4 (GCS1944H)-Port 4K Dual View KVMP Switch with HDMI Connections, USB 3.0 hub and Audio
- One USB console controls two (GCS1942H) or four (GCS1944H) computers and two USB 3.0 peripherals
- Quad 4K Display by connecting with another GCS1942H/GCS1944H
- Computer selection via front panel pushbuttons, hotkeys, mouse1, or RS-232 command<sup>2</sup>
- Independent switching of KVM, USB, and Audio focus
- Cinema 4K resolution up to 4096x2160 @60Hz
- 2-Port USB 3.0 Hub with SuperSpeed 5Gbps transfer rate
- HDMI 2.0 compliant and HDCP 2.2 compliant
- Supports HD audio through HDMI channel<sup>3</sup>
- Power On Detection if a computer is powered OFF, GCS1942H/1944H automatically switches to the next powered ON computer
- Hot pluggable add or remove computers without turning GCS1942H/1944H power OFF
- Mouse emulation or bypass feature supports most mouse drivers and multifunction mice
- Multi-platform support
- Multilingual keyboard mapping supports English, French, and German keyboards
- Mac<sup>®</sup> keyboard support and emulation<sup>4</sup>
- Auto Scan Mode feature to monitor all computers
- Firmware upgradeable

- 1. Mouse port switching supported by mouse emulation mode using a USB 3-button mouse wheel
- 2. Slide the DCC switch to the s (Client) position to allow the GCS1942H/GCS1944H to receive RS-232 commands via a DB9 to RJ-45 cable. Please refer to the GCS1942H/ GCS1944H RS-232 Commands. DB9 to RJ-45 cable is not included.
- 3. HD audio through HDMI cannot be switched independently
- 4. PC keyboard combinations emulate Mac® keyboards.

## <span id="page-7-0"></span>**Requirements**

#### **Console**

- 2 x HDMI monitors
- Standard 2 or 3-button wired USB mouse
- Standard 104-key wired USB keyboard
- Microphones and speakers (optional)

#### **Computers**

- 2 x HDMI ports
- Type-A USB port
- Audio ports (optional)

#### **Cables**

We recommend using the included IOGEAR HDMI KVM cable sets, designed specifically to work with the GCS1942H/1944H

Note:

The quality of the display is affected by the quality and length of the cables.

## <span id="page-8-0"></span>**Operating Systems**

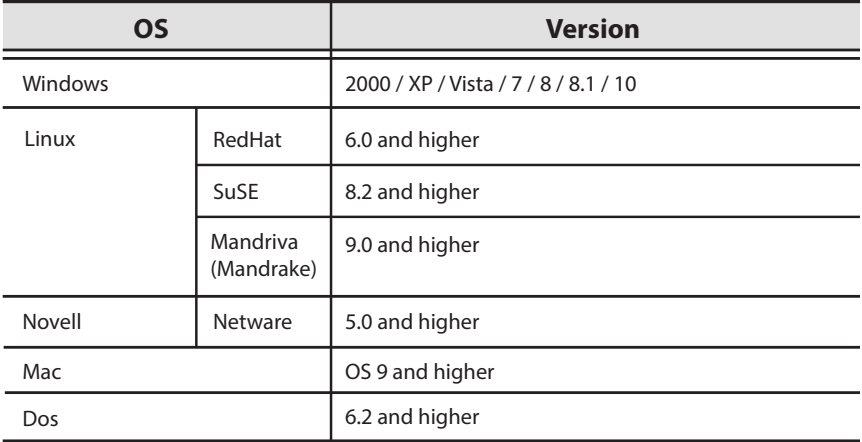

## <span id="page-9-0"></span>**Overview**

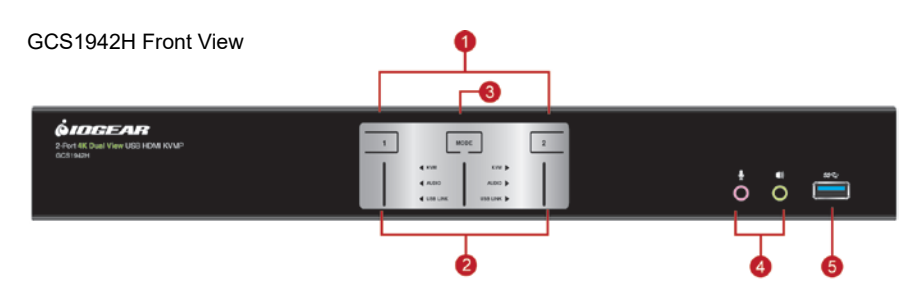

#### GCS1942H Back View

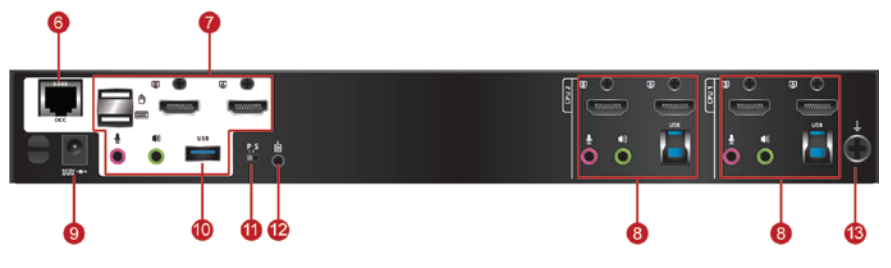

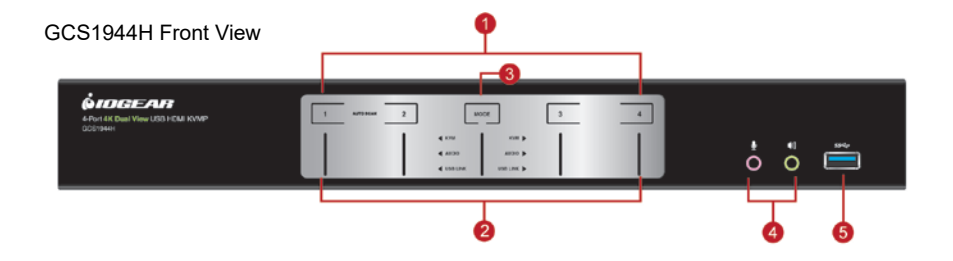

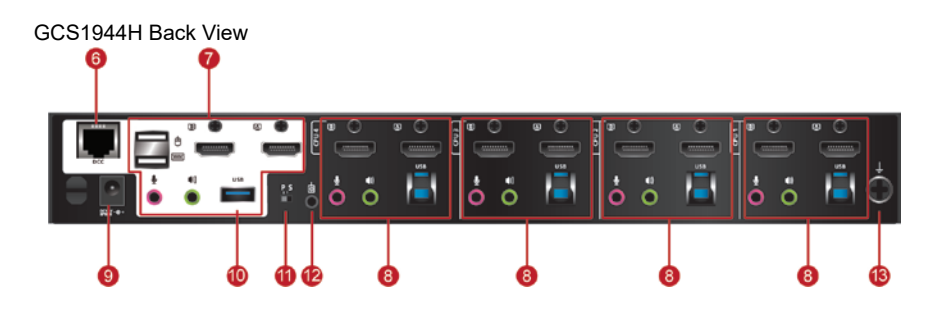

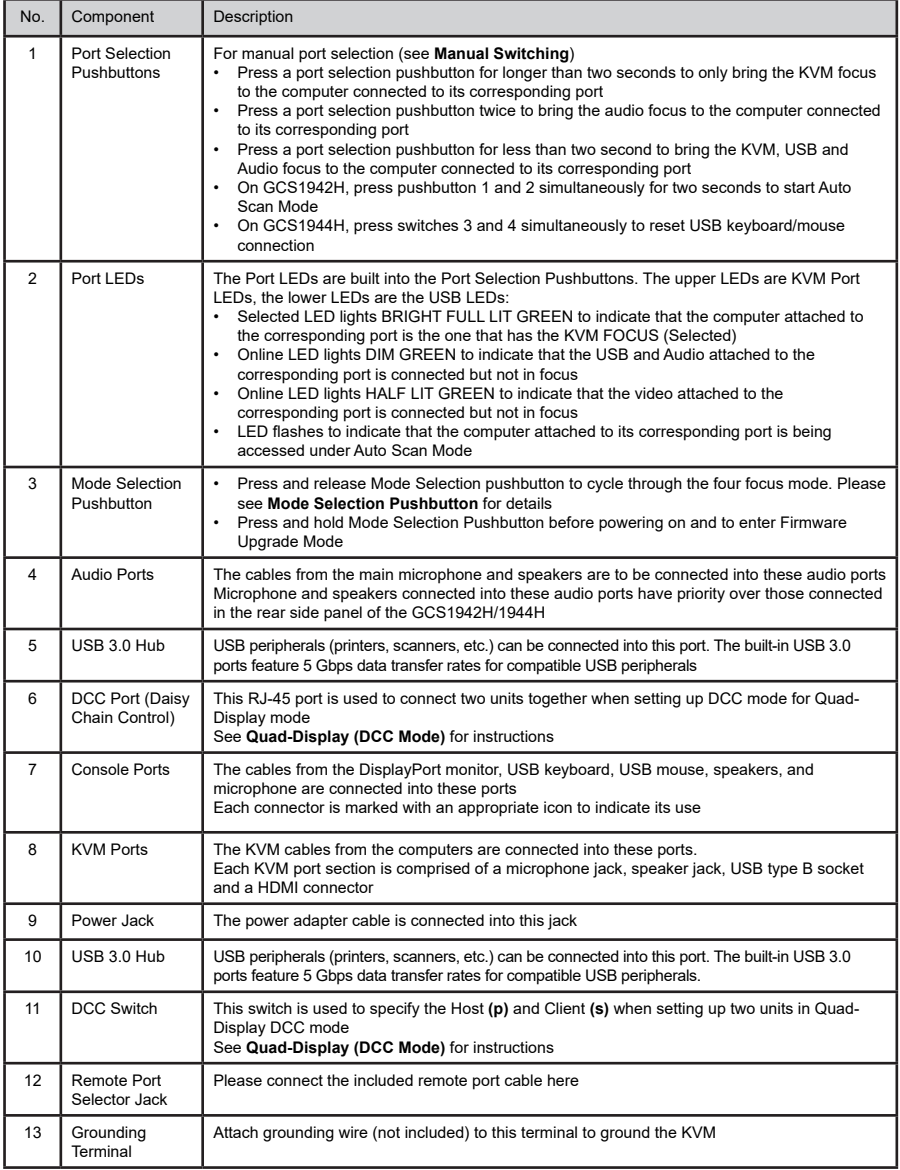

#### **Mode Selection Pushbutton**

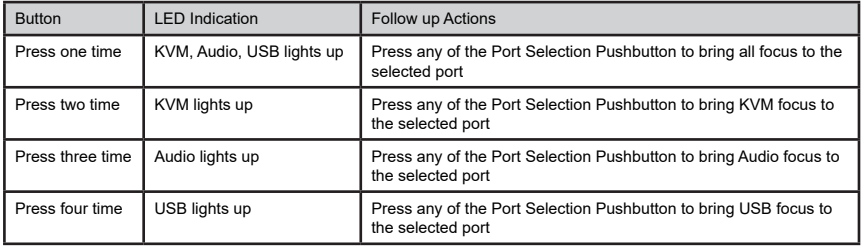

#### **Buzzer Indication**

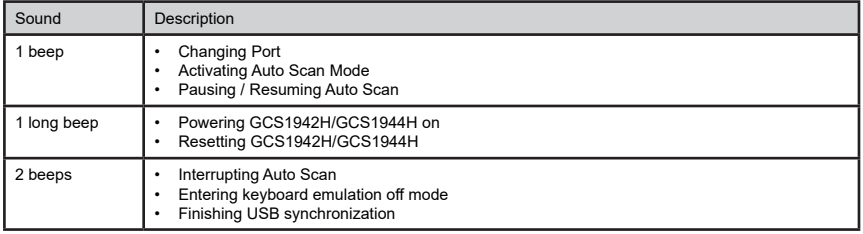

Please see Buzzer Control to enable/disable buzzer sound by hotkey

## <span id="page-12-0"></span>**Hardware Setup**

#### **Hardware Installation**

Please read **Safety Instructions** before proceeding with installation

Please make sure that all devices including the GCS1942H/1944H, HDMI monitor, and computers are powered **OFF**

- 1. Please make sure that GCS1942H/GCS1944H DCC Switch is on **p** (Host).
- 2. Ground the GCS1942H/GCS1944H by connecting one end of a grounding wire to the Grounding Terminal and the other end to a suitable grounding object. Proper grounding helps to prevent damage to the unit from power surges or static electricity.
- 3. Connect the USB keyboard and the USB mouse to the GCS1942H/1944H Console ports located on the rear side panel.
- 4. Connect the HDMI monitors to the GCS1942H/1944H Console ports located on the rear side panel. For 4 monitor setups, see **Quad-Display (DCC)** section.
- 5. Turn monitor(s) power to ON.
- 6. Connect the main analog microphone and speakers into the GCS1942H/1944H microphone and speaker jacks located on the front side panel (*optional*). The microphone and speakers connected into this front port have priority over those connected on the rear port.
- 7. Connect the secondary analog microphone and speakers into the GCS1942H/1944H Console microphone and speaker jacks located on the rear panel (*optional*).
- 8. Using the included cables:Connect the connector into any available HDMI "A" port in the KVM Port section of the GCS1942H/1944H. Then connect the included USB 3.0 cable, microphone and/or speaker cables into their corresponding sockets.
- 9. At the other end of the cable sets from step 7, connect the HDMI cable, USB 3.0 cable, and microphone/speaker cables into their respective ports on the computer.
- 10.Using a separate HDMI cable, connect the HDMI connector into the HDMI "B" port in the same KVM port section of the switch.
- 11.At the other end of the HDMI cable from step 9, connect the monitor cable into its respective port on the computer.
- 12.Repeat steps 7 10 for each dual display PC system being installed.
- 13.Connect the USB peripherals into the front or the rest USB peripheral ports (*optional*).
- 14.Connect the provided power adapter to an AC power source. Then, connect the power adapter cable into the GCS1942H/1944H power jack.
- 15.Turn all connected computers power to ON.

Note:

Verify that all the connectors are on the same KVM Port sockets (all in Port 1, all in Port 2, etc.) and that each socket is marked with an appropriate icon to indicate itself.

By default, the GCS1942H/1944H switches to the first computer that is powered ON.

We recommend that the total video cable length from the computer to the console monitor not to exceed 6 meters (20 feet).

Please make sure that only high quality video cables used in order to achieve Cinema 4K (4096 x 2160 @60Hz) or 4K UHD (3840 x 2160 @60Hz).

We highly recommend that the GCS1942H/GCS1944H to be powered on at all times and make sure that all computers and devices connected to the KVMs to also be properly grounded.

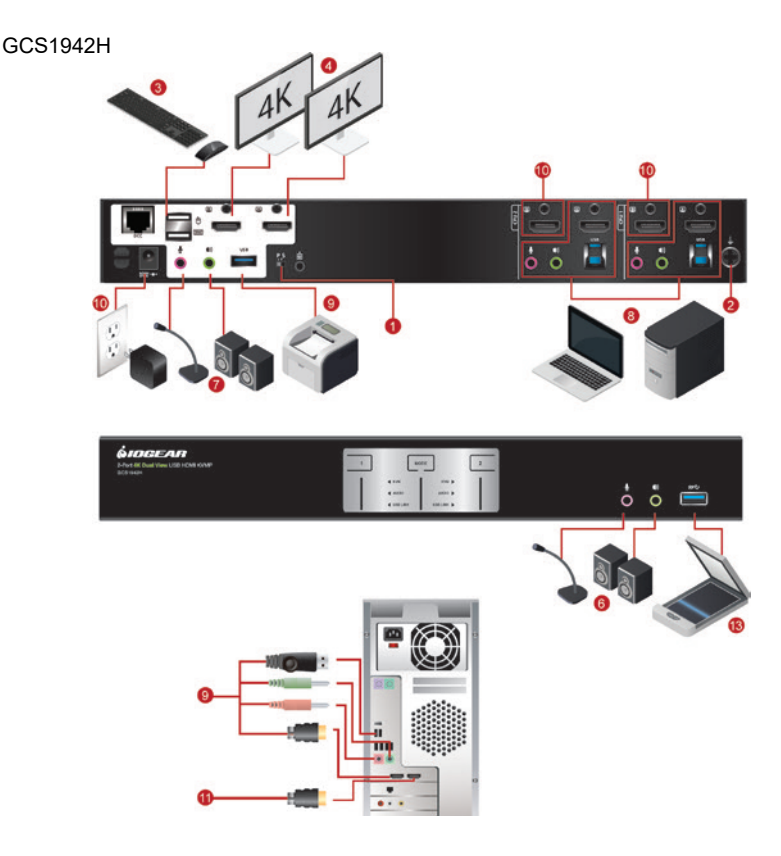

GCS1944H

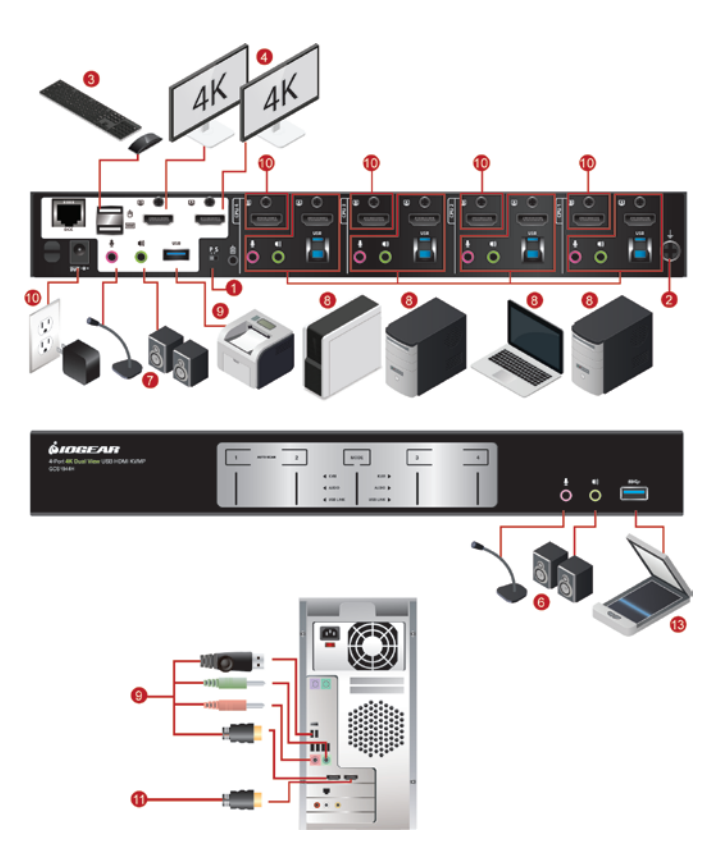

## <span id="page-15-0"></span>**Quad-Display (DCC Mode) Installation**

To expand your installation from a Dual-Display to a Quad-Display, please use DCC Mode to connect the two GCS1942H or two GCS1944H units together and use four 4K displays in unison

To set up DCC mode, power **OFF** all devices and refer to the installation diagram on the next page (the numbers in the diagram correspond to the steps below), and follow below steps:

- 1. Please make sure your computer has 4 x HDMI ports to achieve Quad-Display setup.
- 2. Please also make sure you have two GCS1942H or two GCS1944H ready for Quad-Display installation. For each installation, one KVMP switch will act as *Host* while the other as *Client.*
- 3. On the rear side by console section of the Client GCS1942H/GCS1944H, set the DCC switch to "s".
- 4. On the rear side by console section of the *Host* GCS1942H/GCS1944H, set the DCC switch to **"p".**
- 5. Connect all computers to the Host GCS1942H/GCS1944H as described in **Hardware Setup**.
- 6. On the *Client* GCS1942H/GCS1944H, using two HDMI cables, connect the HDMI connectors into the HDMI ports "A" and "B" in the same KVM port section of the switch.
- 7. At the other end of the two HDMI cables, connect the monitor cables into their respective ports on the computer.
- 8. Repeat steps 6 and 7 for all computers.
- 9. Connect the console monitors into the HDMI console ports located on the *Host's* and the *Client's* rear panel.
- 10.Use an RJ-45 cable to connect the DCC port of the Host to the DCC port of the *Client.*
- 11. Connect the power cord for the *Host* and *Client* to wall sockets then turn both installations on. After both units are up, turn on the computer or video source devices.

- 1. In DCC Mode, the Client's front panel pushbuttons are disabled, and it will take commands directly from the Host.
- 2. Setting the DCC switch to Client will disable all front panel pushbuttons on that switch.

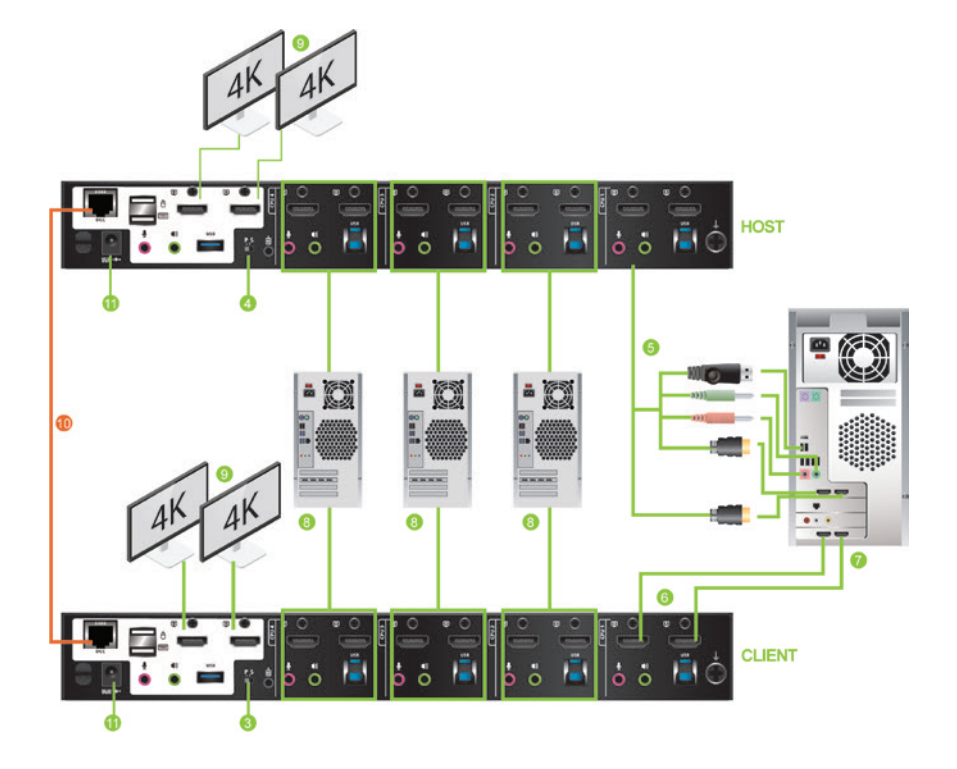

## <span id="page-17-0"></span>**Basic Operation**

#### **Basic Operation**

There are five convenient methods to access the computer:

- a. Manual involves pressing the port selection pushbuttons located on the GCS1942H/1944H front panel.
- b. Hotkey involves entering combinations from the keyboard (see **Hotkey Operation** section for details).
- c. Mouse involves pressing the mouse wheel button (clicking it twice) to switch between ports (see **Mouse Emulation** and **Mouse Port Switching** section for more details).
- d. Remote Port Selector Switching involves pressing the remote port selector button to cycle through the ports. Remote port jack is located on the rear panel of the KVM.
- e. RS-232 involves sending commands to the KVM via RS-232 connection on the rear panel of the KVM to a computer. Please see **RS-232 Commands** section for details.

#### For Manual Port Selection:

- Press and release a port selection pushbutton to bring the focus of the KVM focus to the computer attached to the corresponding port. USB and Audio focus do not change – they stay with the port that they are already on.
- Press a port selection pushbutton twice to bring the audio focus to the computer attached to its corresponding port. The KVM and USB stay with the port they are already on.
- Press and hold a port selection pushbutton for more than 2 seconds to bring the KVM focus, plus the USB and Audio focus to the computer attached to its corresponding port.
- Press and hold port selection pushbutton 1 and 2 for more than 2 seconds to start Auto Scan Mode (see **Auto Scan Mode** section for more details).
- Press and release either port selection pushbutton to stop Auto Scan Mode. The KVM focus goes to the computer attached to the corresponding port of the switch you pressed.

#### **Alternative Manual Port Selection Settings**

When Hotkey Setting Mode has been activated, pressing **[S]** will invoke the alternative front panel pushbutton manual port selection functions as follows:

- Press a port selection pushbutton once to bring the KVM, audio and USB focus to the computer attached to its corresponding port
- Press a port selection pushbutton twice to bring the audio focus to the computer attached to its corresponding port.
- Press and hold a port selection pushbutton for more than 2 seconds to bring only the KVM, Audio and USB focus to the computer attached to its corresponding port.
- Press and hold port selection pushbuttons 1 and 2 for more than 2 seconds to start Auto Scan Mode (see **Auto Scan Mode** for details).

#### **Hot Plugging**

The GCS1942H/1944H support USB hot plugging – components can be removed and added back into the installation by unplugging their cables from the USB hub ports, without the need to shut the unit down.

#### **Powering OFF and Restarting**

If it becomes necessary to Power OFF the GCS1942H/1944H, before switching it back ON, you **must follow** below steps:

- 1. Shut down or Power OFF all computers that are attached to the GCS1942H/1944H.
- 2. Unplug the GCS1942H/1944H power adapter cable.
- 3. Wait for 10 (ten) seconds, then plug the GCS1942H/1944H power adapter cable back into the unit.
- 4. After the GCS1942H/1944H turns ON, power ON all the attached computers.

#### **Port ID Numbering**

Each KVM port section on the GCS1942H/1944H is assigned a port number

- 1 or 2 for the GCS1942H
- 1, 2, 3, or 4 for the GCS1944H

The port numbers are marked on the rear panel of the GCS1942H/1944H.

The Port ID of a computer is derived from the KVM port number it is connected to. For example, a computer connected to KVM port 2 has a Port ID of 2.

The Port ID is used to specify which computer gets the KVM, USB peripheral, and audio focus with the Hotkey port selection method (see **Hotkey Operation** for details).

## <span id="page-19-0"></span>**Hotkey Operation**

IOGEAR's GCS1942H/1944H provides an extensive, easy-to-use, hotkey function for convenience in controlling and configuring KVM installation from the keyboard. Hotkeys provide asynchronous (independent) switching of the KVM, USB hub, and audio focus. Therefore, users can give one computer the KVM focus, another the USB hub focus, while a third has the audio focus.

#### **Port Switching**

All port switching begins by clicking [**Scroll Lock**] twice. The tables below describe the actions that each combination performs.

Note:

If using the [Scroll Lock] key conflicts with other programs running on the computer, the [Ctrl] key can be used, instead. See **Alternate Port Switching Key** for details.

#### **Cycling Through the Ports**

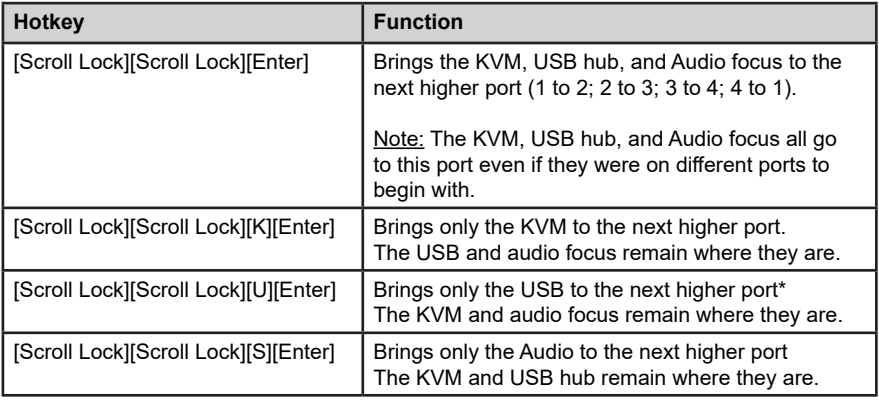

## **Going Directly to a Port**

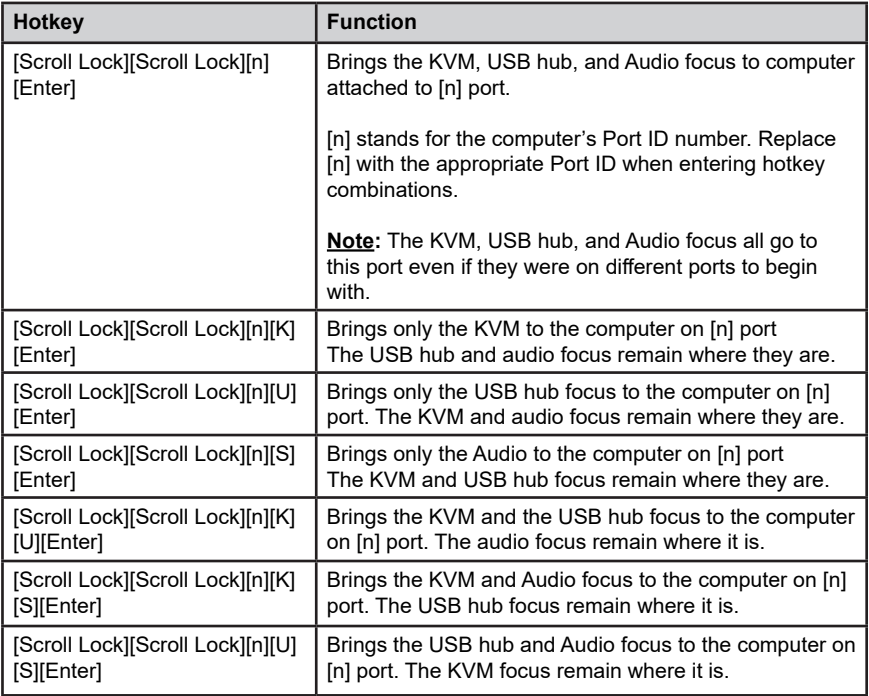

#### **Auto Scan Mode**

GCS1942H/1944H's Auto Scan feature allows you to monitor computer activities without switching from port to port manually. This feature automatically cycles the KVM focus through the computer ports at regular intervals. See table below for details

When Auto Scan is in effect, only Auto Scan Mode compliant keystrokes and mouse clicks work. Ordinary keyboard and mouse functions are suspended. Click **[Esc]** or **Space Bar** to exit **Auto Scan Mode** to regain normal control of the console.

Although video focus switches from port to port, keyboard, mouse and USB focus do not switch. They remain on the port when **Auto Scan** began.

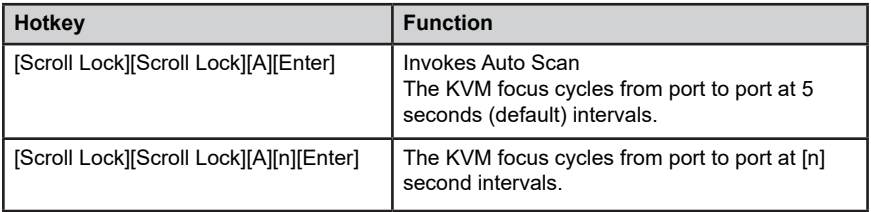

- 1. The [n] stands for the number of seconds that the GCS1942H/1944H should dwell on a port before moving on to the next port. Replace [n] with a number between 1 and 99 when entering this hotkey combination.
- 2. While **Auto Scan Mode** is in effect, ordinary keyboard and mouse functions are suspended – only **Auto Scan Mode** compliant keystrokes and mouse clicks can be input. You must exit **Auto Scan Mode** in order to regain normal control of the console.
- 3. Although the video focus switches from port to port, the keyboard, mouse, and USB focus do not switch. They stay at the port they were on when Auto Scanning started.
- 4. To exit **Auto Scan Mode**, press **[Esc]** or **Spacebar**.

#### <span id="page-22-0"></span>**Hotkey Setting Mode**

Hotkey Setting Mode is used to set up your GCS1942H/1944H switch configuration. All operations begin with invoking Hotkey Setting Mode (HSM).

To invoke HSM (Default)

- 1. Press and hold down **[Num Lock]** (use **[Clear]** on Mac)
- 2. Press and release **[-]** minus key
- 3. Release **[Num Lock]** key (use **[Clear]** on Mac)
- 4. To exit HSM manually, press **[Esc]** or **Spacebar**

Note:

The **[-]** minus key must be released within one half second, otherwise Hotkey invocation is cancelled.

When HSM is active, **[Caps Lock]** and **[Scroll Lock]** LEDs will flash in succession to indicate that HSM is in effect. They will stop flashing and revert to normal status when you exit HSM.

Only Hotkey compliant keystrokes and mouse clicks (described on **Hotkey Settings Mode Summary Table**) function. Ordinary keyboard and mouse functions are suspended while on HSM.

At the conclusion of some hotkey operations, you can automatically exit hotkey mode. With some operations, you must exit manually by pressing **[Esc]** or **Spacebar**.

#### **Alternate HSM Invocation Keys**

In some instances, the default hotkey settings conflict with programs running on your computer and in some instances the default hotkeys either do not exist on your keyboard (Mac keyboards do not have **[Scroll Lock]**), or are inconvenient to use, Hotkey Setting Mode allows you to select alternate configurations for the KVM's hotkeys. An alternate set of HSM invocation keys is provided in case the default set conflicts with programs running on the computers.

On Alternate HSM, the HSM invocation keys become the **[Ctrl]** key (instead of **Num Lock**) and **[F12]** (instead of **[-]** minus key)

#### **To switch to the Alternate HSM invocation set:**

- 1. Invoke Default HSM above
- 2. Press and release **[H]**

Note:

This procedure is a toggle between the two methods. To revert back to the original HSM invocation keys, invoke HSM, then press and release **[H]** key again.

#### **Alternate Port Switching Keys**

The port switching activation keys can be changed from clicking **[Scroll Lock]** key twice (**[Scroll Lock][Scroll Lock]**) to clicking **[Ctrl]** key twice (**[Ctrl][Ctrl]**).

#### **To change the port switching activation keys:**

- 1. Invoke HSM
- 2. Press and release **[T]** key

#### Note:

This procedure is a toggle between the two methods. To revert back to the default **[Scroll Lock][Scroll Lock]** method, invoke HSM, then press and release **[T]** key again.

#### **List Switch Settings**

To see a listing of the current switch settings:

- 1. Open a text editor or word processor and place the cursor in the page window
- 2. Invoke HSM
- 3. Press and release **[F4]** to display the settings

#### **USB Keyboard and Mouse Reset**

To reset USB keyboard and mouse when focus is lost:

- 1. Invoke HSM
- 2. Press and release **[F5]**

#### **Keyboard Language**

To change the keyboard language:

- 1. Invoke HSM
- 2. Press **[F6] [nn] [Enter]**

Note: **[nn]** is a two-digit number that represents the keyboard language code

US English: **33** French: **08** German: **09**

#### **Buzzer Control**

The Beeper can be hotkey toggled ON and OFF. To toggle the Beeper:

- 1. Invoke HSM
- 2. Press and release **[B]**

#### The Beeper toggles ON or OFF **Port Switching Keys**

To disable the Port Switching Keys (**[Scroll Lock][Scroll Lock]**) or (**[Ctrl][Ctrl]**):

- 1. Invoke HSM
- 2. Press **[X] [Enter]**

Note: This procedure is a toggle. To enable the Port Switching keys, repeat Step 1 and 2. When disabled, port switching keys [Scroll Lock][Scroll Lock] and [Ctrl][Ctrl] will not work.

#### **Firmware Upgrade Mode**

To set the GCS1942H/1944H to Firmware Upgrade Mode:

- 1. Invoke HSM
- 2. Key in **[u][p][g][r][a][d][e]**
- 3. Press **[Enter]**

The front panel LEDs will flash to indicate the Upgrade has started

Note: To exit Firmware Upgrade Mode, you must power **OFF** the GCS1942H/1944H

#### **Restore Default Settings**

To reset the GCS1942H/1944H to its default hotkey settings:

- 1. Invoke HSM
- 2. Press **[R][Enter]**

All hotkey settings return to the factory default settings

#### **Alternative Manual Port Selection**

To toggle between the default and the alternative front panel pushbutton manual port selection settings:

- 1. Invoke HSM
- 2. Press **[S]**

This procedure is a toggle. Repeat to revert to the original setting. See **Alternative Manual Port Selection** for more information

#### **Power on Detection**

With Power on Detection, if the focus computer is powered OFF, the GCS1942H/1944H will automatically switch to the next powered ON computer. Power on Detection can be enabled or disabled. The default setting is enabled. To disable Power on Detection:

- <span id="page-25-0"></span>1. Invoke HSM
- 2. Press and release **[E]**

This procedure is a toggle. Repeat to revert to the original setting

#### **N-Key R ollover Keyboard Supporting Function**

To enable/disable N-Key rollover keyboard function:

- 1. Invoke HSM
- 2. Press **[K][Enter]**

This procedure is a toggle. Repeat to revert to the original setting

### **Mouse and Keyboard Emulation**

#### **Mouse Emulation**

To toggle between mouse emulation enabled and disabled:

- 1. Invoke HSM
- 2. Press **[M]**
- 3. This procedure is a toggle. Repeat to revert to the original setting.

#### **Mouse Port Switching**

Mouse Port Switching allows you to use the mouse wheel button (clicking it twice) to switch between ports. Mouse Emulation (above) must be enabled in order for Mouse Port Switching to work. To toggle between mouse port switching enabled and disabled:

- 1. Invoke HSM
- 2. Press **[W]**

This procedure is a toggle. Repeat Step 1 and 2 to disable Mouse Port Switching

Note: This feature is only supported by 3-key USB scroll wheel mice. The default setting is OFF. This feature is only supported when mouse emulation is also enabled.

#### **Keyboard Emulation**

Console keyboard port emulation/bypass feature supports most gaming/multimedia keyboards. The default setting is enabled. To disable:

- 1. Invoke HSM
- 2. Press **[N]**

This procedure is a toggle. Repeat Step 1 and 2 to enable Keyboard Emulation

Note: When keyboard emulation is disabled, the **[M]**, **[W]**, **[F2]**, **[F3]**, **[F4]**, **[F5]**, **[F6]**, and **[F10]** are also disabled

#### **Keyboard Operating Platform**

IOGEAR's GCS1942H/1944H default port configuration is for PC compatible keyboard operating platform. If the console uses a PC compatible keyboard and a Mac or Sun computer is attached to GCS1942H/1944H, the port's Keyboard Operating Platform configuration can be changed so that the PC compatible keyboard emulates Mac keyboard, by

- 1. Bring the KVM focus to the port you want to set
- 2. Invoke HSM

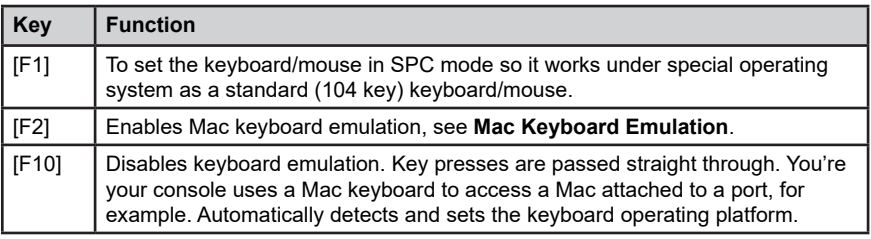

- 3. Press and release the appropriate Function keys listed on table below
- 4. You will automatically exit HSM once this procedure is completed

## **Hotkey Settings Mode Summary Table**

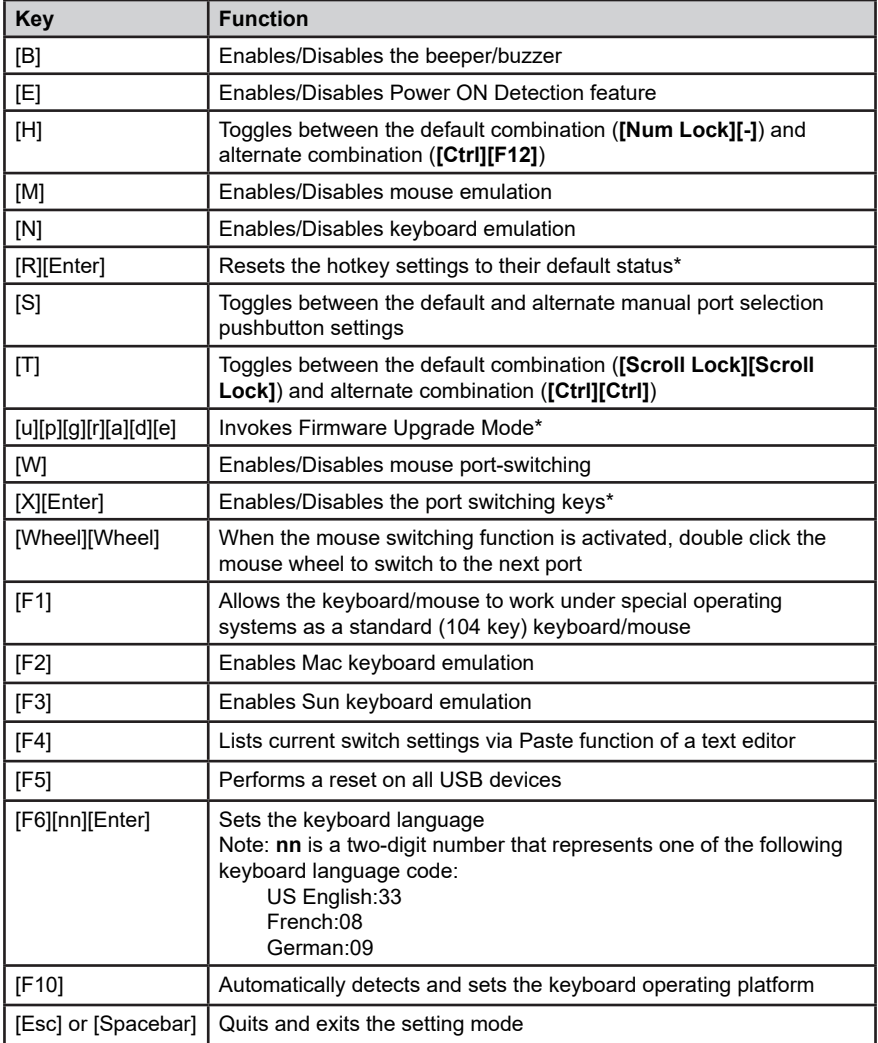

\*Hotkey cannot be set as a front panel pushbutton combo key

## **Mac Keyboard Emulation**

The PC compatible (101/104 key) keyboard can emulate the functions of Mac keyboard. The emulation mapping are listed in table below

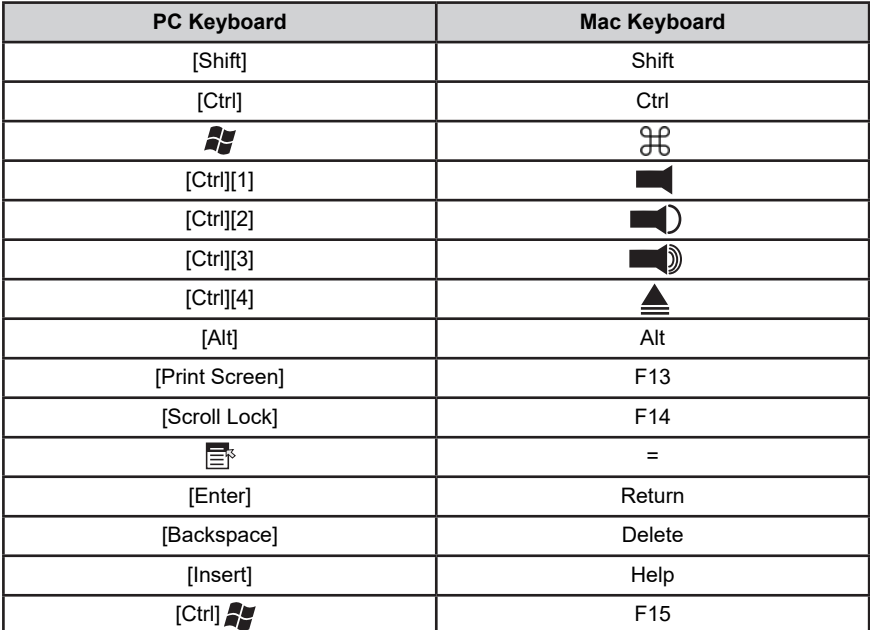

Note: When using key combinations, press and release the first key [Ctrl], then press and release the activation key.

## **Sun Keyboard**

The PC compatible (101/104 key) keyboard can emulate the functions of the Sun keyboard when the Control key [Ctrl] is used in conjunction with other keys. The corresponding functions are shown in the table below

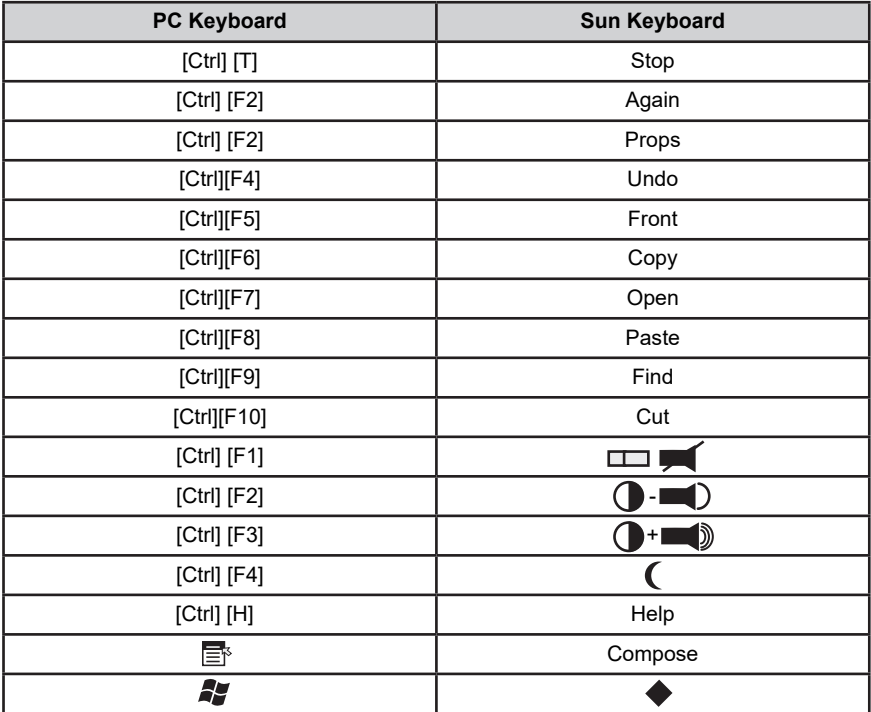

Note: When using key combinations, press and release the first key [Ctrl], then press and release the activation key.

#### <span id="page-30-0"></span>**Firmware Upgrade Configuration**

GCS1942H/GCS1944H Windows based Firmware Upgrade Utility (FWUpgrade.exe) provides a smooth-automated process for firmware upgrade.

The Utility comes as part of a Firmware Upgrade Package that is specific for each device. New firmware upgrade packages are posted on our IOGEAR.COM website, as new firmware revisions become available. Please check the website regularly to find latest packages and information relating to firmware revisions and upgrades.

#### **Before Starting Firmware Upgrade**

In order to better perform a firmware upgrade, using a computer that is not connected to the GCS1942H/1944H setup is recommended. To set GCS1942H/1944H to Firmware Upgrade Mode:

- 1. From a computer that is not part of the *KVM installation*, go to www.iogear.com/product/GCS1942H or www.iogear.com/product/GCS1944H to get a list of available Firmware Upgrade Packages.
- 2. Choose the Firmware Upgrade Package (usually the most recent one), and download it to a computer that *is not part of the KVM installation*.
- 3. If you have a DCC mode installation, remove the RJ-45 cable connected to the DCC port that connects the two units, and set both DCC switches to "**p**" *(Host).*
- 4. Disconnect the GCS1942H/1944H from the KVM installation and power the switch OFF.
- 5. Connect one of the USB DisplayPort KVM cable set's Type A USB connectors to a USB Type A port on the computer that is not part of your *KVM installation.*
- 6. At the other end of the cable set, connect the USB Type B connector to the Type B USB port in Port 1 KVM section on the GCS1942H/1944H.

Note: The USB DisplayPort KVM cable set's USB Type B connector can be connected to any USB Type KVM Port Section, but the Port Selection pushbutton in **Step 6** below **must be** Port 1

- 7. Press and hold **Mode** selection pushbutton.
- 8. While holding **Mode** selection pushbutton, connect the power adapter to the GCS1942H/1944H to enter Firmware Upgrade Mode.
- 9. The front panel LEDs will flash together, indicating **Firmware Upgrade Mode** is in effect.

#### **Starting Firmware Upgrade**

1. Run the downloaded Firmware Upgrade Package file – either by double clicking the file icon, or using a command line to enter the full path.

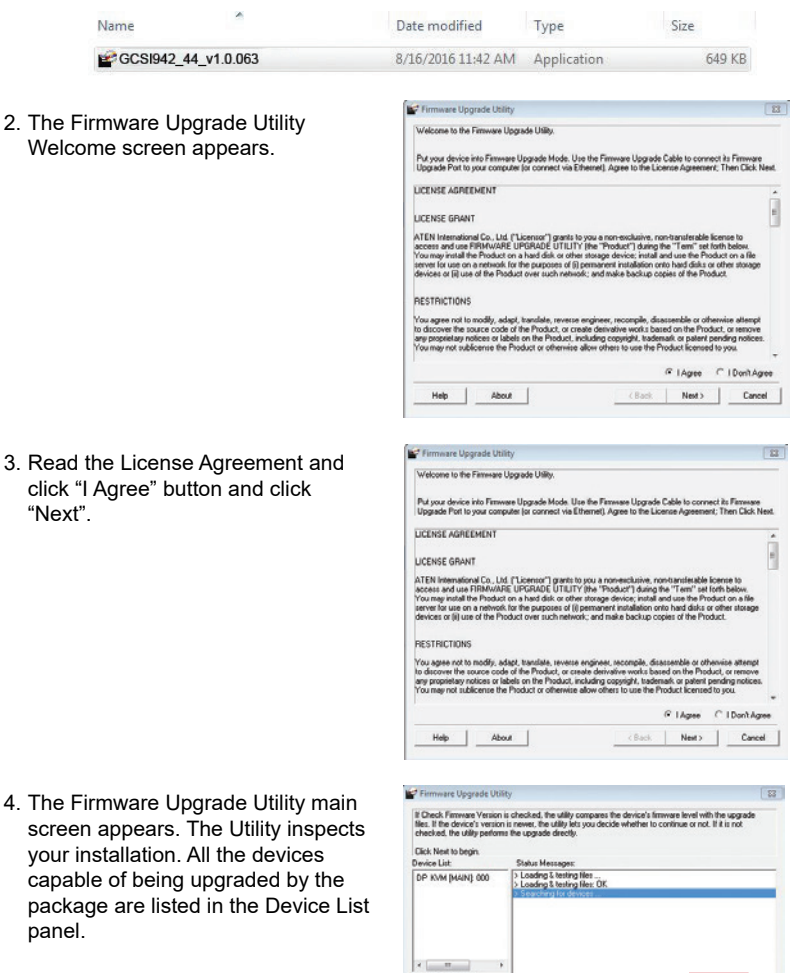

Device Description

T Check Firmware Version Progress... Help ViewLog

(Back Next) Cancel

- 5. As you select a device from the list, the device's description appears in the Device Description panel. After you have made your device selection(s), Click "Next" to perform the upgrade.
- 6. If you enabled Check Firmware Version, the Utility compares the device's firmware level with that of the upgrade files. If the device's version is higher than the upgrade version, a dialog box below will give you the option to Continue or Cancel.
- 7. If you did not enable Check Firmware Version, the Utility installs the upgrade files without checking whether they are of higher level, or not.
- 8. As the Firmware Upgrade proceeds, a vstatus message will appear in the Status Messages panel, and the progress toward completion is shown on the Progress bar.
- 9. After the upgrade has completed, a screen appears to inform you that the procedure was successful. Click **Finish** to close the Firmware Upgrade Utility.
- 10. After a successful completion, the GCS1942H/1944H will exit the Firmware Upgrade Mode and resets itself.

#### **Firmware Upgrade Fail**

If the Upgrade Succeeded screen does not appear, this means that the upgrade failed to complete successfully. If this occurs, please follow below steps:

- 1. Power off the GCS1942H/GCS1944H by removing the power adapter.
- 2. Invoke Firmware Upgrade Mode by holding down the Mode Selection pushbutton on the front panel (see **Mode Selection Pushbutton**) and power on the GCS1942H/ GCS1944H. The orange LEDs flash together.

Warning

3. Repeat the upgrade procedure from the beginning (see **Before Starting Firmware Upgrade**).

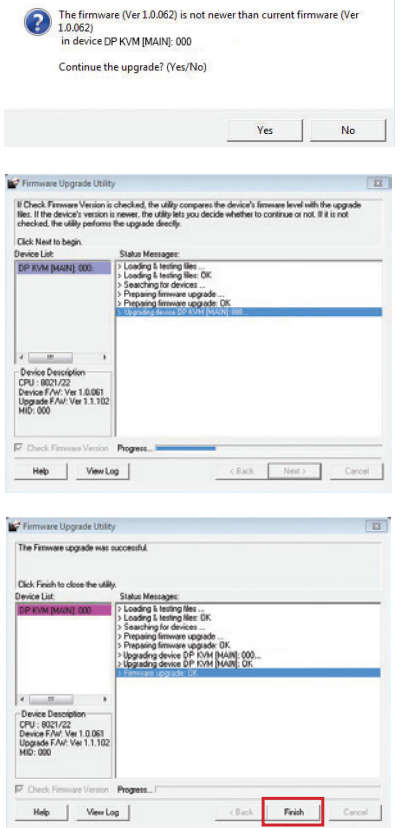

## <span id="page-33-0"></span>**RS-232 Commands**

#### **Console Login - HyperTerminal**

Once a physical connection from the computer to the GCS1942H/GCS1944H has been made, you can establish a HyperTerminal session using the instructions below.

- 1. Open the HyperTerminal application, type in "OPEN" and press enter.
- 2. Configure the port settings for the appropriate COM port number, then click OK.

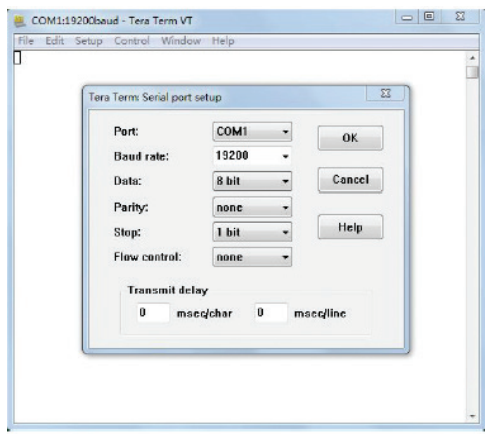

Bits per Second: 19200, Data Bits: 8, Parity: None, Stop bits: 1, Flow Control: None.

3. When configured correctly a login prompt like the one below appears.

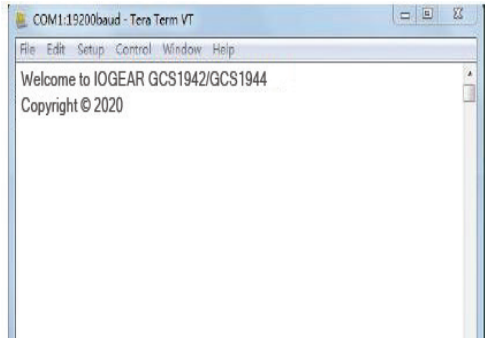

#### **RS-232 Commands**

After you login via HyperTerminal (see Console Login - HyperTerminal), you can use the instructions below to send RS-232 commands to control the GCS1942H/GCS1944H from a remote system.

When the RS-232 link is opened, the GCS1942H/GCS1944H will no longer accept commands from front panel buttons or most of hotkey functions (excluding mouse cursor shift and monitor layouts).

#### **Verification**

After entering a command, a verification message appears at the end of the command line, as follows:

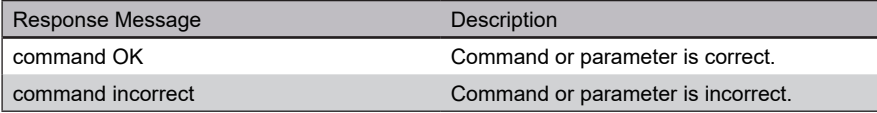

#### **1. Set baud rate**

The set baud rate command allows you to set baud rate to the computers connected to the GCS1942H/GCS1944H's ports. Use the Formula - to set Parameters - to create a Command.

#### **Formula:**

Command + Input Command + [Enter]

#### **Parameters:**

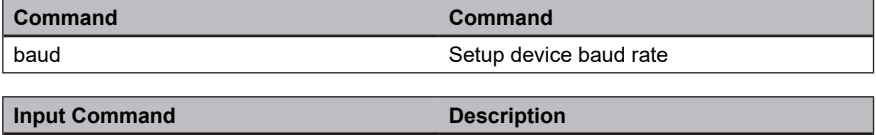

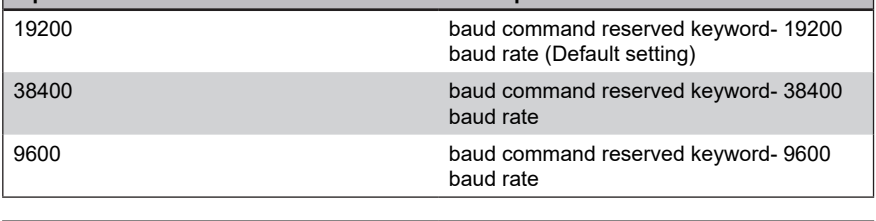

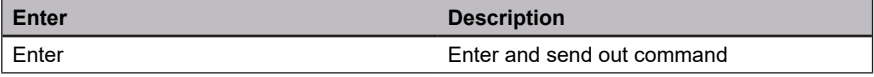

#### **Set Baud Rate Commands**

Some available formulas for the Set Baud Rate commands are as follows: **Command + Input Command + [Enter]** To set the baud rate as 38400, type the following:

#### **baud 38400 [Enter]**

- 1. Each command string can be separated with a space.
- 2. The default baud rate is 19200.
- 3. The ASCII code for Enter is 0x0D0A.

#### **2. Keyboard Language Layout**

The Keyboard Language Layout command allows you to change the keyboard language layout. Use the **Formula** - to set **Parameters** - to create a **Command.**

#### **Formula:**

Command + Input Command + [Enter]

#### **Parameters**:

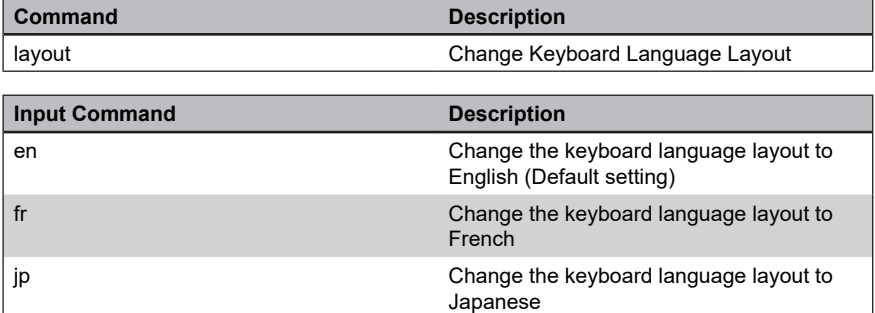

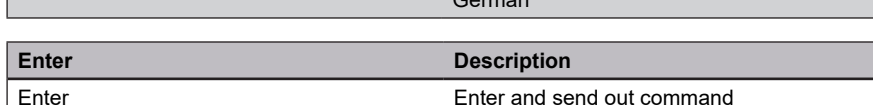

 $O$  a map  $\sim$ 

ge Change the keyboard language layout to

#### **Keyboard Language Layout Commands**

Some available formulas for Keyboard Language Layout commands are as follows: **Command + Control + [Enter]**

To change the keyboard language layout to Japanese, type the following: **layout jp [Enter]**

To change the keyboard language layout to French, type the following: **layout fr [Enter]**

- 1. Each command string can be separated with a space.
- 2. The default language is English.
- 3. The ASCII code for Enter is 0x0D0A.

#### **3. Hotkey Settings**

The Hotkey Settings command allows you to enable/disable and change the hotkey used to invoke the HSM (Hotkey Settings Mode). Use the **Formula** -to set **Parameters** - to create a **Command.**

#### **Formulas:**

Command + Input Command+ [Enter]

#### **Parameters:**

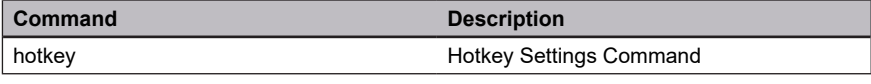

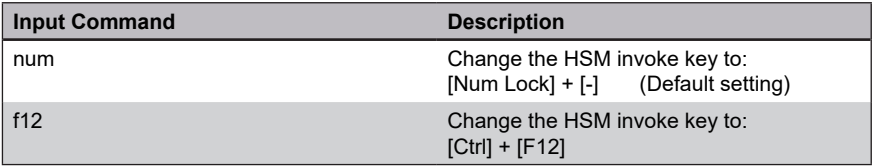

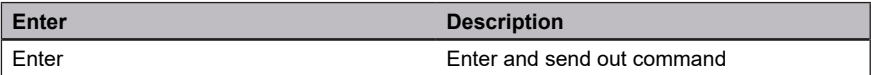

#### **Hotkey Settings Commands**

Some available formulas for Hotkey Settings commands are as follows: **Command + Input Command + [Enter]**

To change the HSM invoke key to [Num Lock] + [-], type the following: **hotkey num [Enter]**

To change the HSM invoke key to [Ctrl] + [F12], type the following: **hotkey f12 [Enter]**

- 1.Each command string can be separated with a space.
- 2.The default hotkey is num.
- 3.The ASCII code for Enter is 0x0D0A.

#### **4. Hotkey Switching**

The Hotkey Switching command allows you to change the hotkey switching mode. Use the **Formula** - to set **Parameters** - to create a **Command.**

#### **Formulas:**

Command + Input Command + [Enter]

#### **Parameters:**

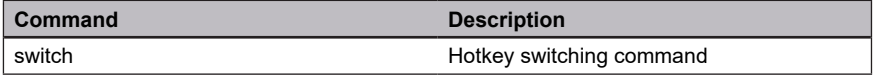

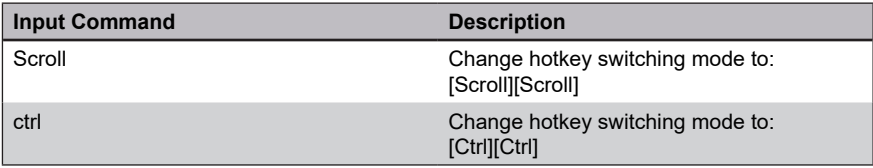

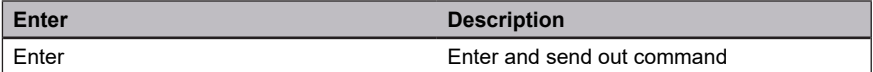

#### **Hotkey Switching Commands**

Some available formulas for Hotkey Switching commands are as follows: **Command + Control + [Enter]**

To change the hotkey switching mode to [Scroll] + [Scroll], type the following: **switch scroll [Enter]**

To change the hotkey switching mode to [Ctrl] + [Ctrl], type the following: **switch ctrl [Enter]**

- 1. Each command string can be separated with a space.
- 2. The default hotkey switching setting is scroll.
- 3. The ASCII code for Enter is 0x0D0A.

#### **5. Port Switching**

The Port Switching command allows you to change from one port to another.

#### **Formulas:**

Command + Input Command + [Enter]

#### **Parameters:**

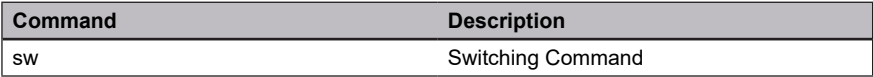

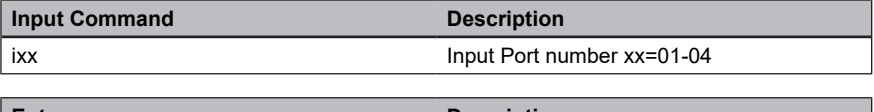

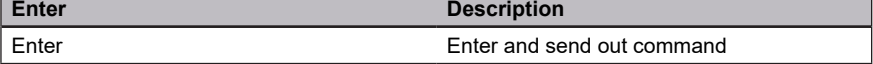

For Example: Switching to port 2 type in **swi02 [Enter]**

- 1. Each command string can be separated with a space.
- 2. The default USB reset setting is off.
- 3. The ASCII code for Enter is 0x0D0A.

#### **6. USB Reset**

The USB Reset command allows you to reset the USB connection. Use the **Formula** to set **Parameters** - to create a **Command**.

#### **Formulas:**

Command + Input Command + [Enter]

#### **Parameters:**

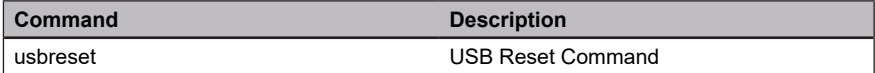

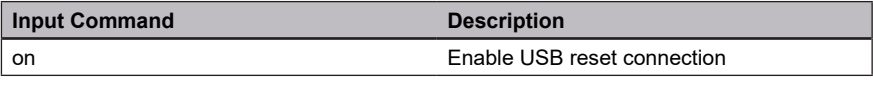

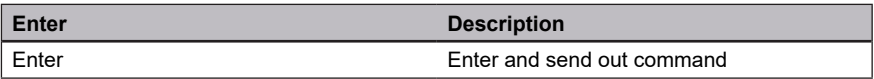

#### **USB Reset Command**

The available formula for the USB Reset command is as follows: **Command + Input Command + [Enter]**

For example, to reset the USB connection, type the following: **usbreset on [Enter]**

- 1. Each command string can be separated with a space.
- 2. The default USB reset setting is off.
- 3. The ASCII code for Enter is 0x0D0A.

#### **7. Restore Default Settings**

The Restore Default Settings command allows you to reset all of the GCS1942H/GCS1944H's settings back to the default. Use the **Formula** - to set **Parameters** - to create a **Command**.

#### **Formulas:**

Command + Input Command + [Enter]

#### **Parameters:**

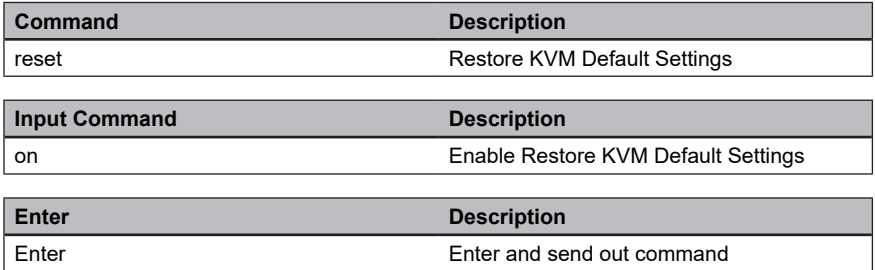

#### **Restore Default Settings Command**

The available formula for the Restore Default Settings command is as follows: **Command + Input Command + [Enter]**

For example, to restore all GCS1942H/GCS1944H settings back to the default, type the following: **reset on [Enter]**

- 1. Each command string can be separated with a space.
- 2. The default setting is off.
- 3. The ASCII code for Enter is 0x0D0A.

#### **8. Firmware Upgrade**

The Firmware Upgrade command allows you to enable the firmware upgrade mode. Use the **Formula** - to set **Parameters** - to create a **Command.**

#### **Formulas:**

Command + Input Command + [Enter]

#### **Parameters:**

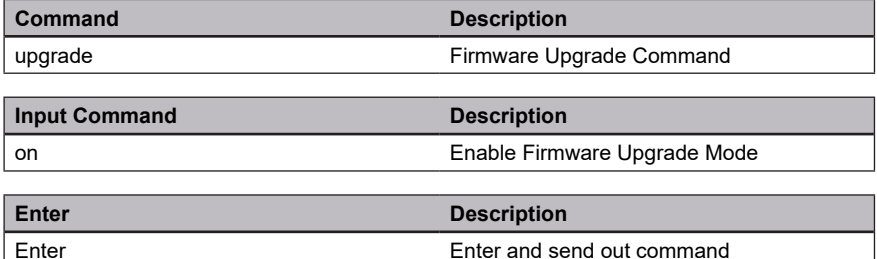

#### **Firmware Upgrade Command**

The available formula for the Firmware Upgrade command is as follows: **Command + Input Command + [Enter]**

For example, to enable firmware upgrade mode, type the following: **upgrade [Enter]**

- 1. Each command string can be separated with a space.
- 2. The default setting is off.
- 3. The ASCII code for Enter is 0x0D0A.

#### **9. KVM Status**

The KVM Status command allows you to display read-only information about the GCS1942H/GCS1944H's current KVM status. Use the **Formula** - to set **Parameters** – to create a **Command.**

#### **Formulas:**

Command + Input Command + [Enter]

#### **Parameters:**

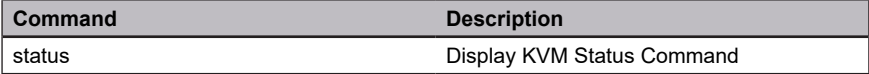

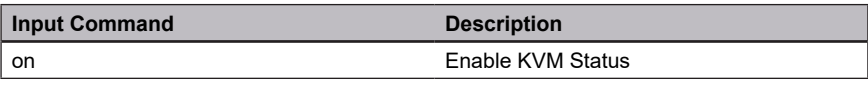

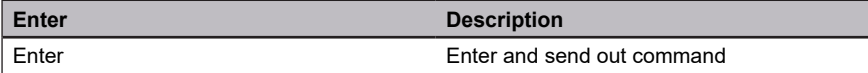

#### **KVM Status Command**

The available formula for the KVM Status command is as follows:

#### **Command + Input Command +[Enter]**

For example, to display the GCS1942H/GCS1944H's KVM status, type the following: **status [Enter]**

A message similar to the one below will then appear: hotkey: [numlock]+[-] / [scrolllock],[scrolllock] os setting: pc keyboard emulation: enabled/disabled keyboard layout: English mouse emulation: enabled/disabled monitor re-detection: enabled/disabled

#### **Note:**

1. Each command string can be separated with a space.

- 2. The default setting is off.
- 3. The ASCII code for Enter is 0x0D0A.

## **Specifications Chart**

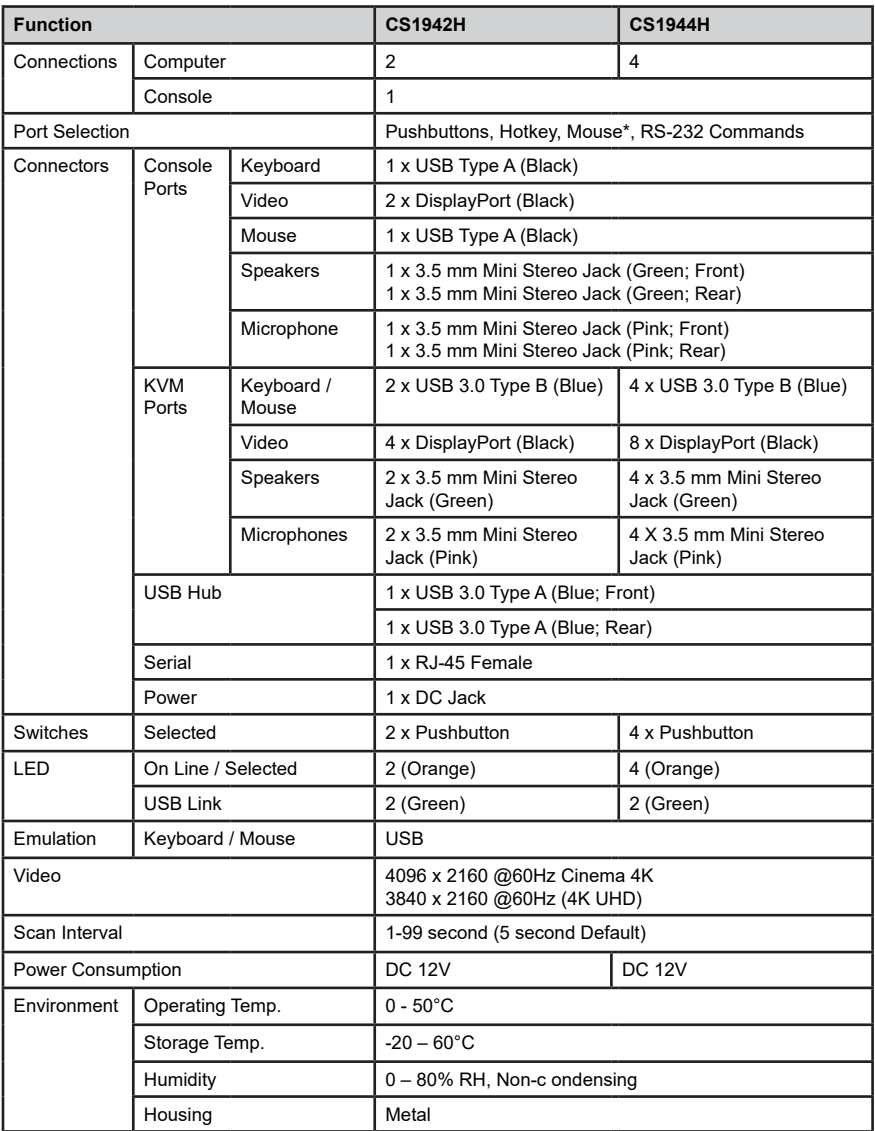

\*Mouse emulation mode and mouse port switching mode must be turned on for mouse port switching with 3-button wheel USB mouse

## <span id="page-45-0"></span>**Troubleshooting**

Operation problems occur due to variety of causes. The first step in solving them is to make sure that all cables are securely attached and plugged in completely in their sockets.

In addition, updating the GCS1942H/1944H's firmware may solve problems that have been discovered and resolved since the prior version was released. If your product is not running the latest firmware version, we strongly recommend that you upgrade. See **The Firmware Upgrade Utility** for upgrade details.

### **Compliance Information**

#### **FEDERAL COMMUNICATIONS COMMISSION INTERFERENCE STATEMENT**

This equipment has been tested and found to comply with the limits for a Class B digital service, pursuant to Part 15 of the FCC rules. These limits are designed to provide reasonable protection against harmful interference in a residential installation. Any changes or modifications made to this equipment may void the user's authority to operate this equipment. This equipment generates, uses, and can radiate radio frequency energy. If not installed and used in accordance with the instructions, may cause harmful interference to radio communications. However, there is no guarantee that interference will not occur in a particular installation. If this equipment does cause harmful interference to radio or television reception, which can be determined by turning the equipment off and on, the user is encouraged to try to correct the interference by one or more of the following measures:

- Reorient or relocate the receiving antenna.
- Increase the separation between the equipment and receiver.
- Connect the equipment into an outlet on a circuit different from that to which the receiver is connected.
- Consult the dealer or an experienced radio/TV technician for help.

This device complies with Part 15 of the FCC Rules. Operation is subject to the following two conditions:

- 1. this device may not cause harmful interference, and
- 2. this device must accept any interference received, including interference that may cause undesired operation.

**FCC Caution:** Any changes or modifications not expressly approved by the party responsible for compliance could void the user's authority to operate this equipment.

#### **CE Compliance**

This device has been tested and found to comply with the following European Union directives: Electromagnetic Capability (2004/108/EC), Low Voltage (2006/95/EC) and R&TTED (1999/5/EC).

## <span id="page-46-0"></span>**Limited Warranty**

#### **Warranty Information**

This product carries a 3 Year Limited Warranty. For the terms and conditions of this warranty, please go to [https://www.iogear.com/support/warranty](http://www.iogear.com/support/warranty)

Register online at [https://www.iogear.com/registration](https://www.iogear.com/registration/)

Important Product Information Product Model Serial Number

### **Contact**

#### **WE'RE HERE TO HELP YOU! NEED ASSISTANCE SETTING UP THIS PRODUCT?**

Make sure you:

- 1. Visit **www.iogear.com** for more product information
- 2. Visit **www.iogear.com/support** for live help and product support

#### **IOGEAR**

www.iogear.com https://iogear.custhelp.com/ support@iogear.com

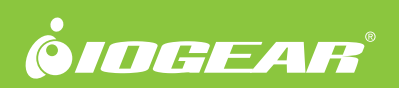